**Software voor de beoordeling van primaire waterkeringen**

# **D-Soil Model**

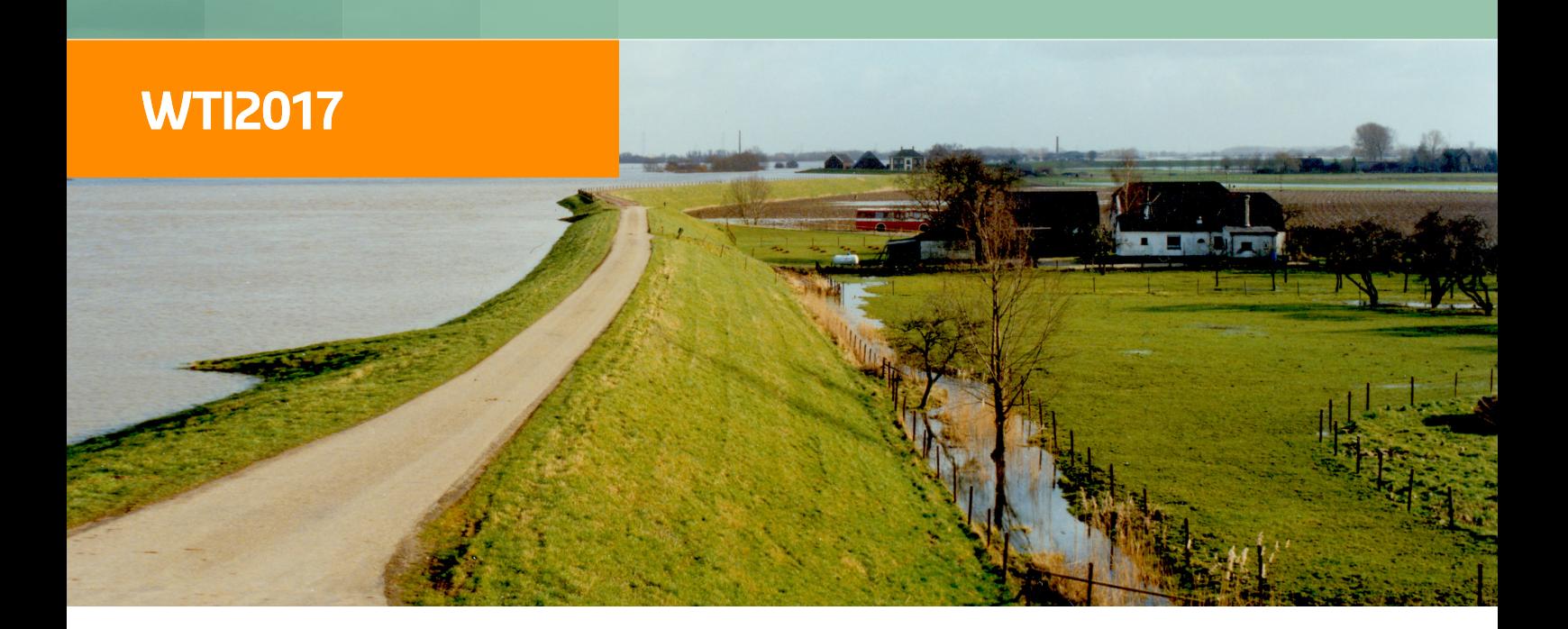

**Installatiehandleiding**

## **D-Soil Model**

**Ondergrondschematiseringstool voor geotechnische toepassingen**

**Installatiehandleiding**

## **Wettelijk Toets Instrumentarium 2017**

Versie: 1.1 Revisie: 49057

14 december 2016

#### **D-Soil Model, Installatiehandleiding**

#### **Gepubliceerd en gedrukt door:**

Deltares Boussinesqweg 1 2629 HV Delft Postbus 177 2600 MH Delft Nederland

telefoon: +31 88 335 82 73 fax: +31 88 335 85 82 e-mail: info@deltares.nl www: https://www.deltares.nl

#### **Contact:**

Helpdesk Water Rijkswaterstaat WVL Postbus 2232 3500 GE Utrecht **Nederland** 

telefoon: +31 88 797 7102 www: http://www.helpdeskwater.nl

#### Copyright © 2016 Deltares

Alle rechten voorbehouden. Niets uit deze uitgave mag worden verveelvoudigd in enige vorm door middel van druk, fotokopie, microfilm of op welke andere wijze dan ook, zonder voorafgaande schriftelijke toestemming van de uitgever: Deltares.

## **Inhoudsopgave**

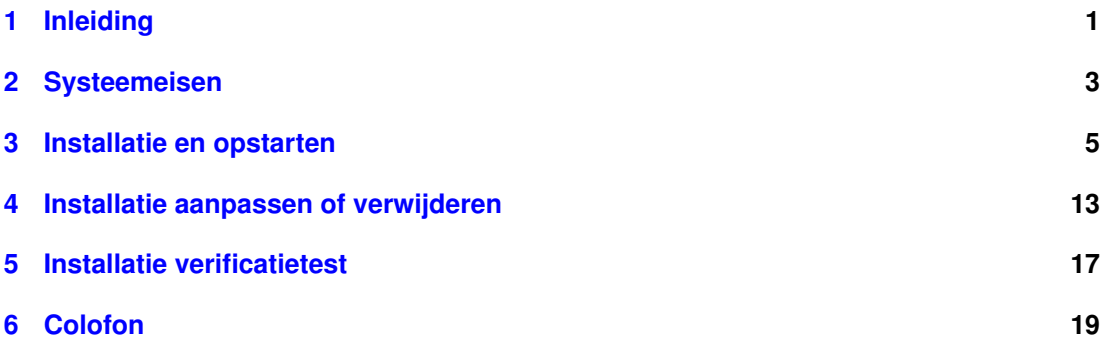

## **Lijst van figuren**

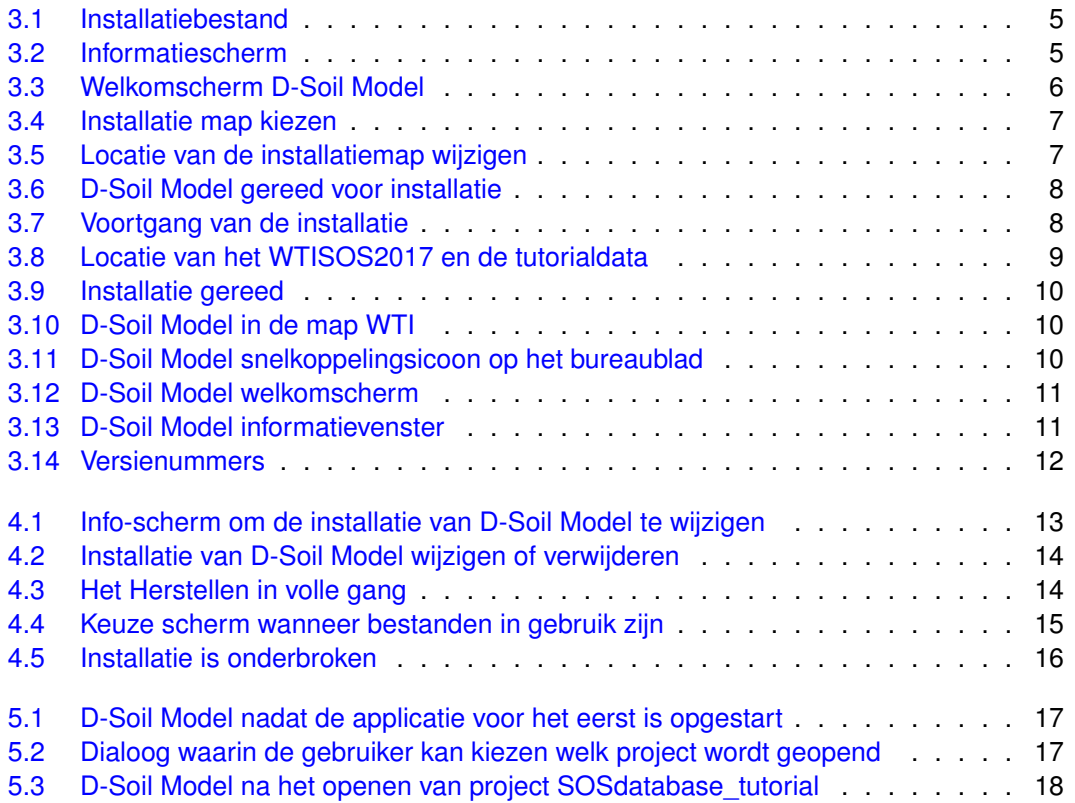

## Lijst van tabellen

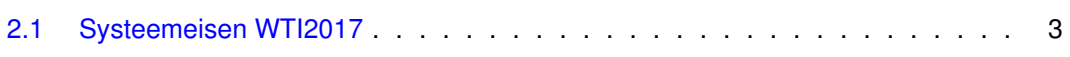

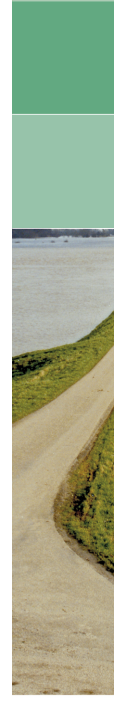

## <span id="page-10-0"></span>**1 Inleiding**

Deze handleiding beschrijft de installatieprocedure van het programma D-Soil Model. Hiervoor is in ieder geval het installatiebestand [\(figuur 3.1\)](#page-14-1) nodig. De enkele eisen aan het het besturingssysteem worden opgesomd in (zie [hoofdstuk 2\)](#page-12-0). In [hoofdstuk 3](#page-14-0) wordt de gehele installatie getoond van het programma. Het programma is na verloop van de installatieprocedure toegankelijk via verschillende snelkoppelingen die in stap 5 beschreven worden.

Wanneer D-Soil Model beschadigd is doordat, bij voorbeeld, een aantal bestanden onbewust gewist of hernoemd zijn, dan kan de installatie hersteld worden. In [hoofdstuk 4](#page-22-0) wordt uitgelegd hoe de installatie hersteld kan worden. Ook wordt uitgelegd hoe D-Soil Model van het systeem verwijderd kan worden.

In het laatste hoofdstuk wordt de verificatietest van de installatie beschreven.

**Let op:** De afbeeldingen zijn voorbeelden van een installatie; het versienummer kan verschillen met uw huidige versie.

## <span id="page-12-0"></span>**2 Systeemeisen**

D-Soil Model maakt deel uit van het WTI2017. Voor het goed functioneren van D-Soil Model zijn de systeemeisen de **minimale** eisen in onderstaande tabel. Voor het WTI Instrumentarium als geheel zijn de systeemeisen vermeld in de kolom **Geadviseerd**:

<span id="page-12-1"></span>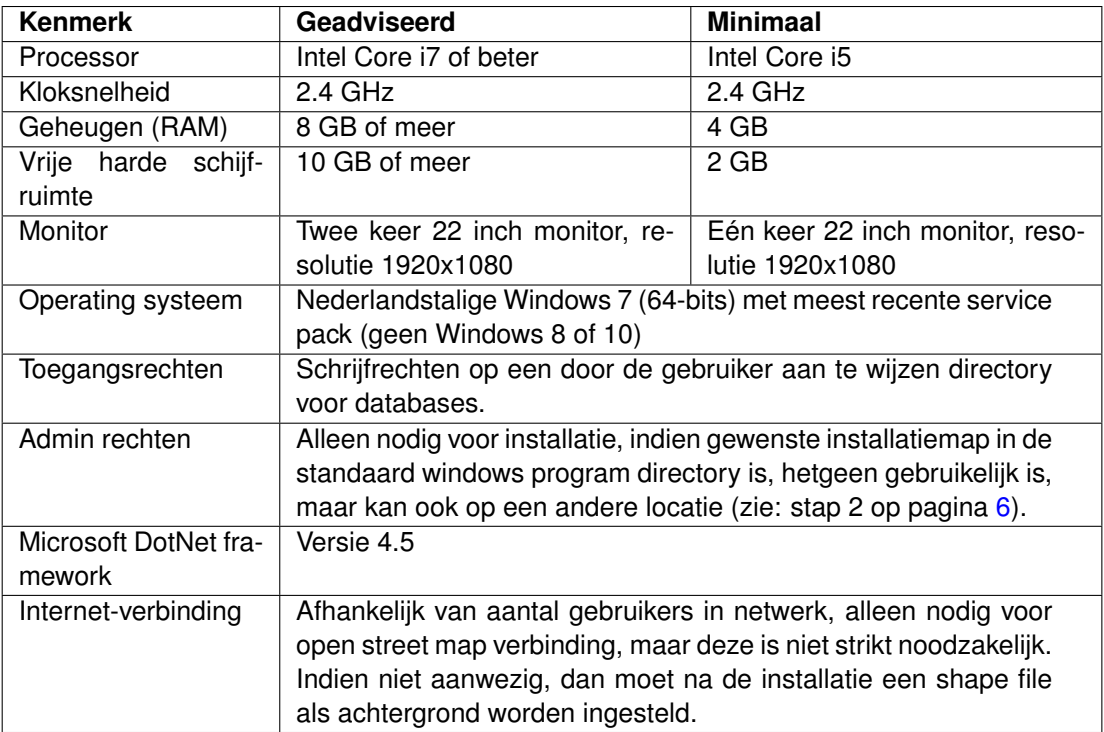

*Tabel 2.1: Systeemeisen WTI2017*

### <span id="page-14-0"></span>**3 Installatie en opstarten**

<span id="page-14-1"></span>Controleer voor de installatie of het systeem (computer, laptop) waarop u D-Soil Model wilt installeren, voldoet aan de systeemeisen uit [hoofdstuk 2.](#page-12-0) Voor de installatie heeft u verder het volgende D-Soil Model installatiebestand nodig: DSoilModel.Setup.msi. Dubbelklik op het icoon om het installatiemenu te openen of door met de rechter muistoets op **install** te klikken:

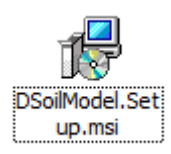

*Figuur 3.1: Installatiebestand*

<span id="page-14-2"></span>Door met de muis iets langer op de icoon te wijzen komt een info-scherm te voorschijn. In dat scherm staat informatie over het programma.

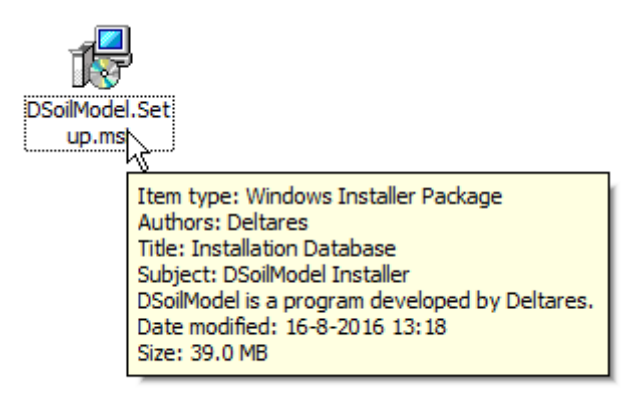

*Figuur 3.2: Informatiescherm*

Voorafgaand aan de feitelijke installatie wordt gecontroleerd of er een nieuwere versie van de software reeds geïnstalleerd is. Als u D-Soil Model eenmaal heeft geïnstalleerd, dan kunt u het versienummer controleren in **Info** onder menu **Help**.

Tijdens bijna elke stap kan de procedure voortgezet worden door te drukken op **Volgende**. De eerdere stap van de procedure kan bereikt worden door te klikken op **Vorige**. Door op **Annuleren** te klikken, kan de installatie onderbroken worden.

#### **Stap 1: Start de installatie**

<span id="page-15-0"></span>De installatie begint met het Welkomscherm:

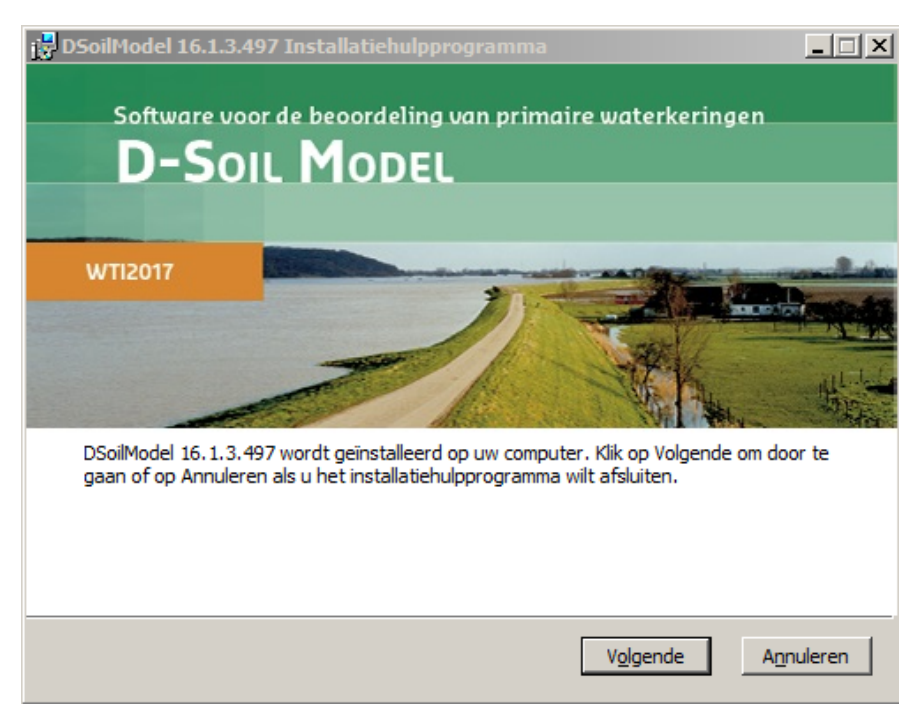

*Figuur 3.3: Welkomscherm D-Soil Model*

De installatie kan afgebroken worden door op **Annuleren** te klikken. Druk op **Volgende** voor stap 2.

#### **Stap 2: Bepaal de installatiemap**

De installatiemap is de plek op de schijf waar het programma zal worden geïnstalleerd. Standaard wordt de Windows programmamap gekozen: C:\Program Files (x86)\WTI\DSoilModel\.

<span id="page-16-0"></span>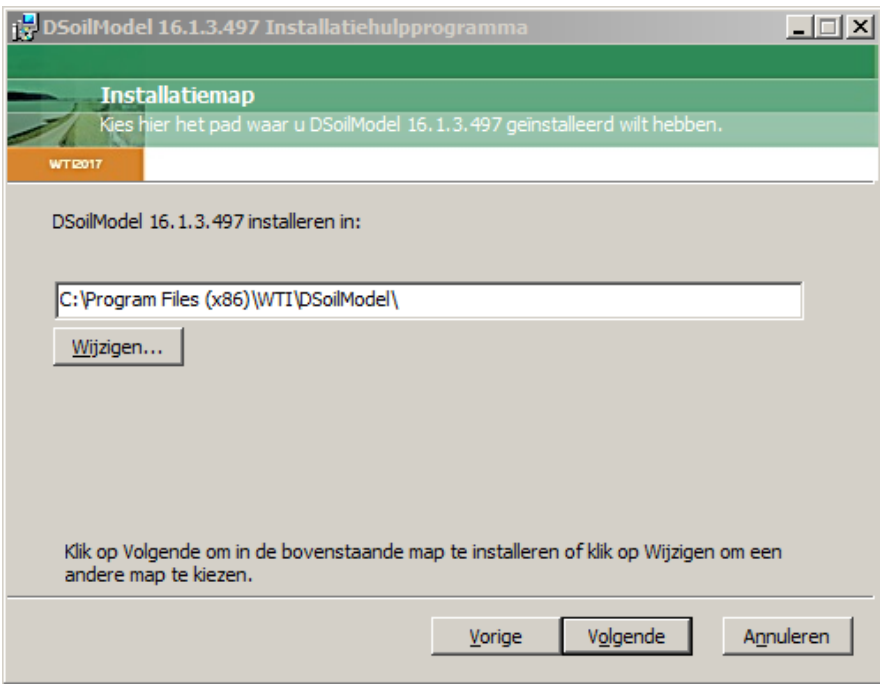

*Figuur 3.4: Installatie map kiezen*

<span id="page-16-1"></span>Het is mogelijk om de locatie van de installatiemap te wijzigen, kies **Wijzigen**. Daarmee wordt een dialoog geopend waarin een nieuwe locatie kan worden geselecteerd.

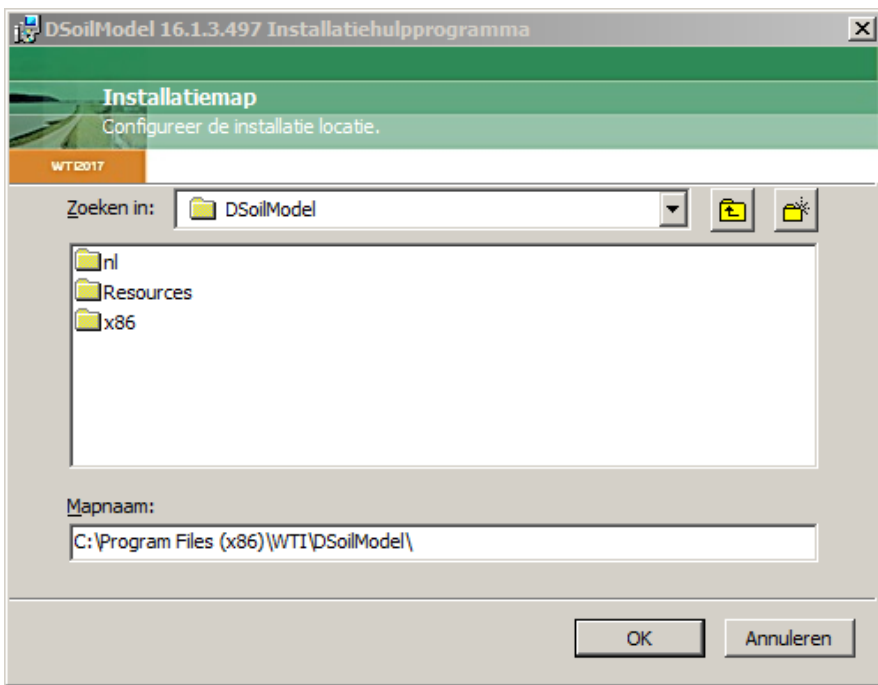

*Figuur 3.5: Locatie van de installatiemap wijzigen*

#### **Stap 3: Gereed om het programma te installeren**

<span id="page-17-0"></span>Als de locatie van de installatiemap is bepaald, dan is D-Soil Model klaar om te worden geïnstalleerd:

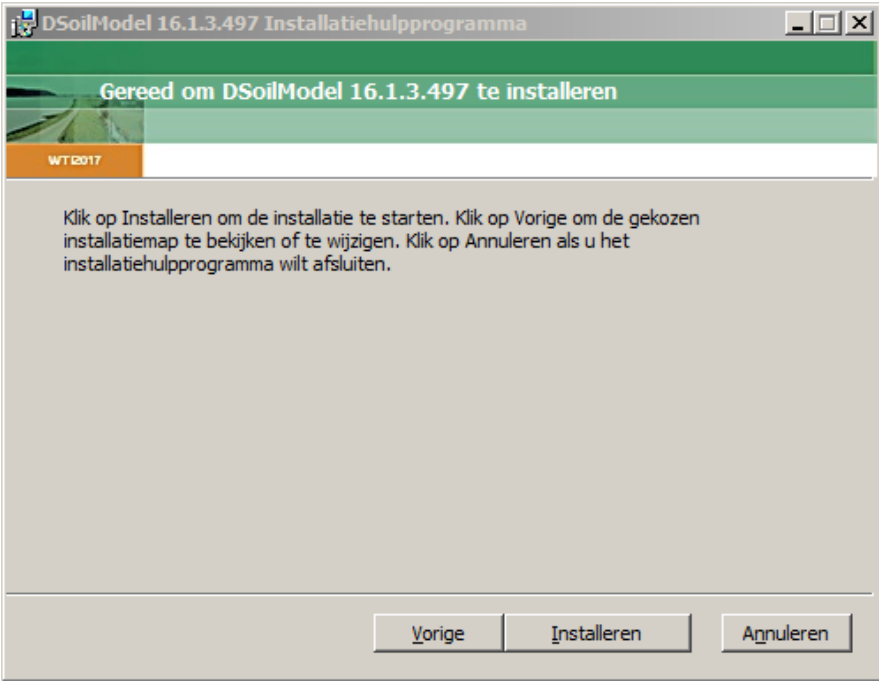

*Figuur 3.6: D-Soil Model gereed voor installatie*

<span id="page-17-1"></span>Er kan worden terug gegaan naar de vorige stap (Vorige) of het installatiemenu verlaten (Annuleren, hierna volgt een bevestigingsvraag). Door op **Installeren** te klikken, wordt het programma op de geselecteerde locatie geïnstalleerd:

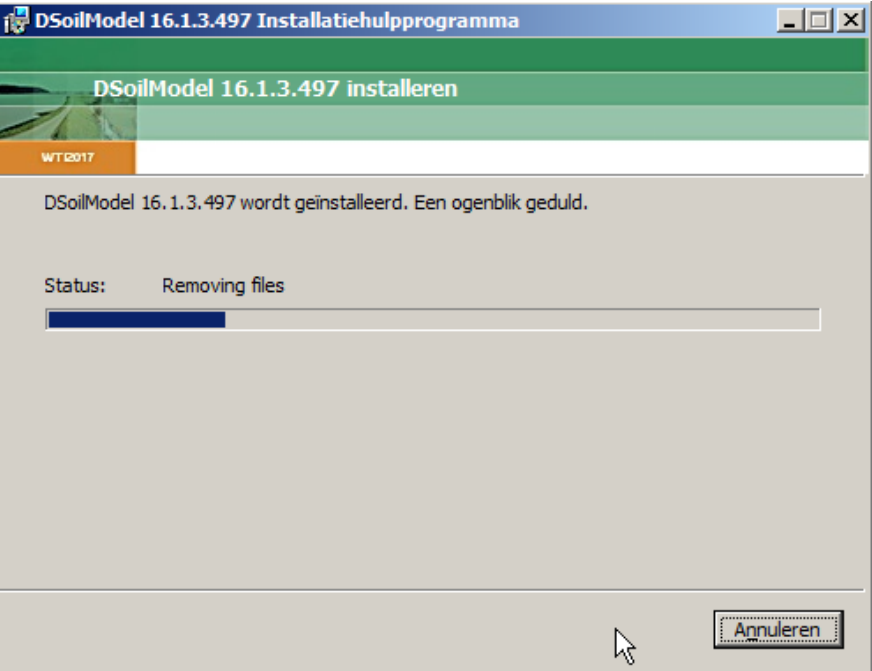

*Figuur 3.7: Voortgang van de installatie*

Tijdens de installatie van het programma worden ook het WTISOS2017 en de data behorende bij de tutorials van D-Soil Model opgeslagen.

<span id="page-18-0"></span>Deze staan in Libraries\Documents\Public documents \WTI\DSoilModel\Tutorials en WTISOS2017. Dit zal niet op alle PC's hetzelfde zijn. Het kan wellicht nodig zijn om bij de systeembeheerder navraag te doen waar de Public Documents folder staat.

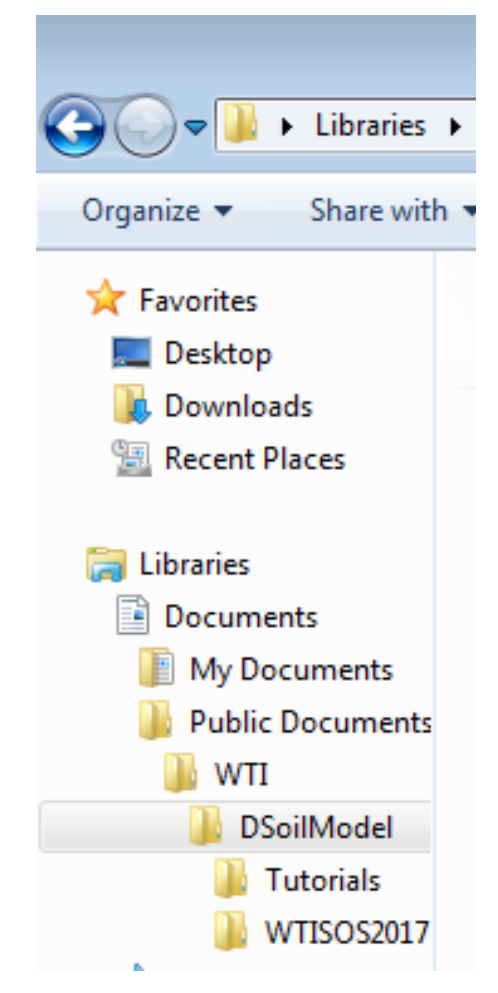

*Figuur 3.8: Locatie van het WTISOS2017 en de tutorialdata*

De tutorials staan in de gebruikershandleiding van D-Soil Model.

#### **Stap 4: Voltooien installatie**

Wanneer er geen fouten worden geconstateerd in de installatie, kan het installatiemenu worden afgesloten door op **Voltooien** te klikken:

<span id="page-19-0"></span>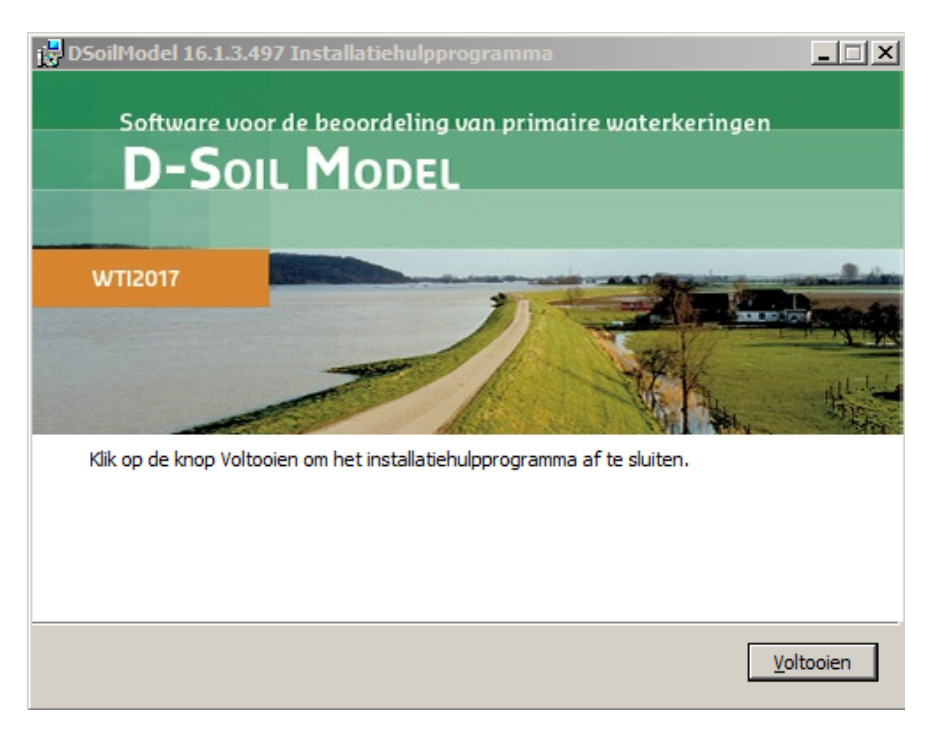

*Figuur 3.9: Installatie gereed*

#### **Stap 5: Programma opstarten**

<span id="page-19-1"></span>Na installatie kan D-Soil Model worden opgestart [\(figuur 3.10\)](#page-19-1). Het programma is te vinden in Startmenu  $\rightarrow$  Alle programma's  $\rightarrow$  WTI  $\rightarrow$  DSoilModel  $\rightarrow$  DSoilModel.

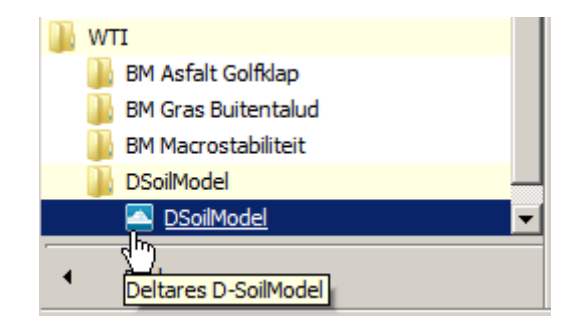

*Figuur 3.10: D-Soil Model in de map WTI*

<span id="page-19-2"></span>of door op het bijbehorende icoontje op het bureaublad dubbel te klikken.

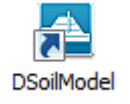

*Figuur 3.11: D-Soil Model snelkoppelingsicoon op het bureaublad*

Wanneer het programma opgestart wordt, wordt kort een welkomscherm getoond, waar ook het volledige versienummer (inclusief het revisienummer) te zien is.

<span id="page-20-0"></span>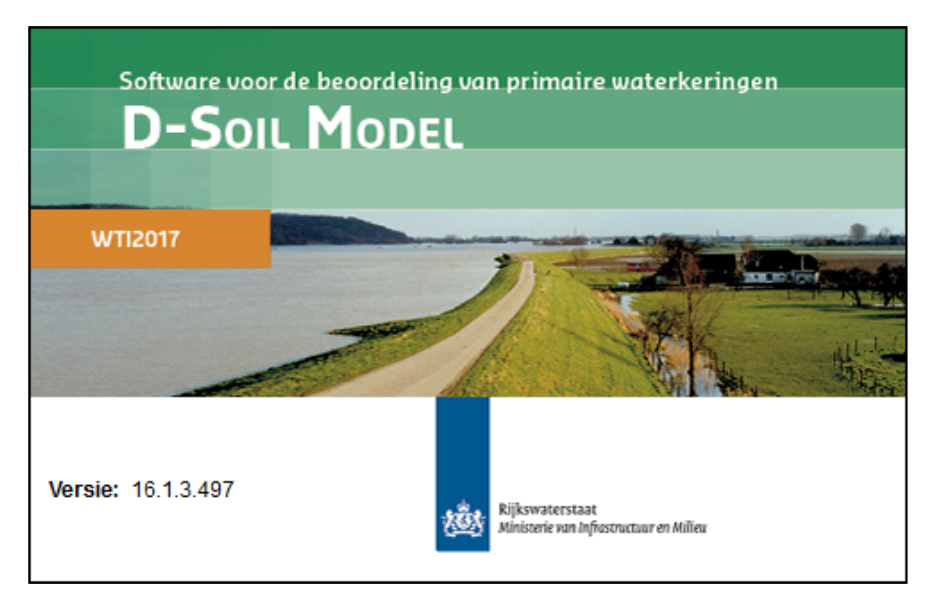

*Figuur 3.12: D-Soil Model welkomscherm*

<span id="page-20-1"></span>Dezelfde informatie is altijd te raadplegen door op *Help* → *Info* te klikken. Op dit scherm worden ook weergegeven de website en telefoonnummer van Helpdesk Water.

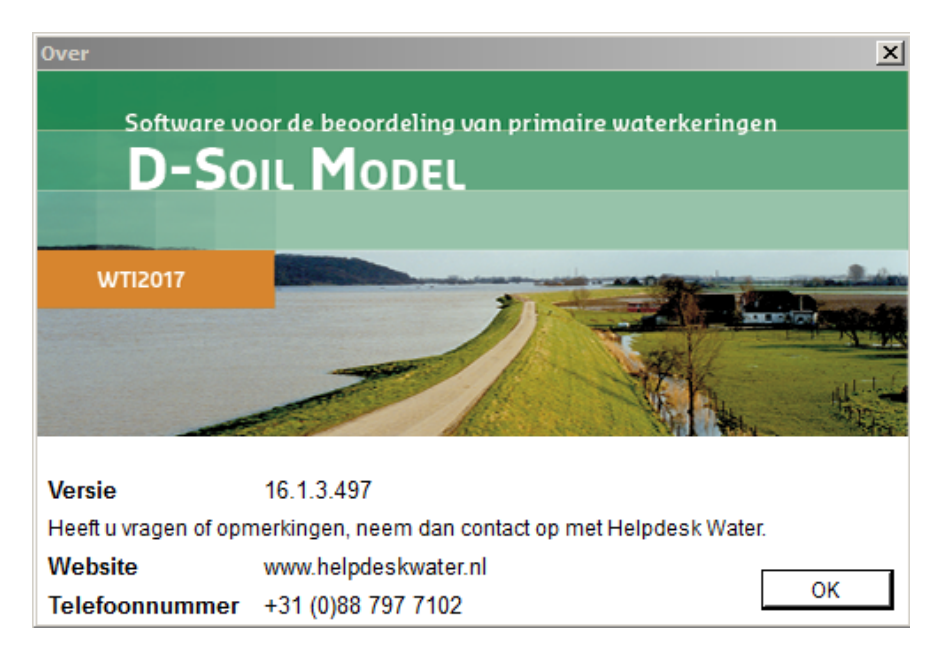

*Figuur 3.13: D-Soil Model informatievenster*

Het volledige versienummer is ook terug te vinden in de eigenschappen van het *exe* bestand, en de *dll* bestanden.

<span id="page-21-0"></span>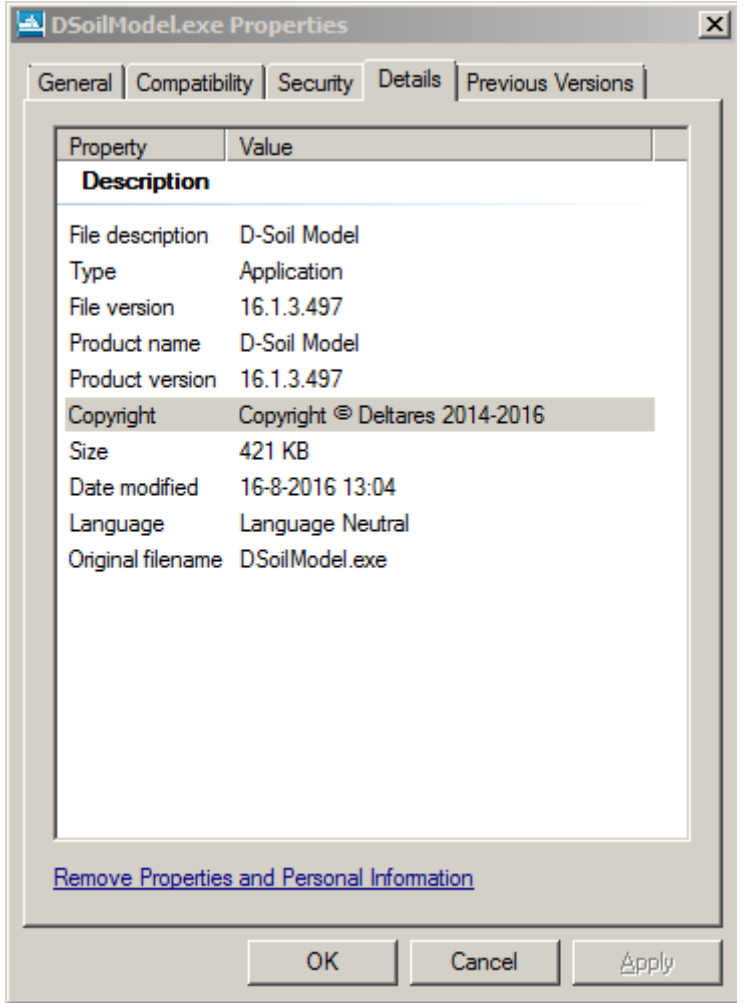

Figuur 3.14: Versienummers

## <span id="page-22-0"></span>**4 Installatie aanpassen of verwijderen**

Als het installatiebestand opgestart wordt nadat het programma geïnstalleerd is, kan de installatie aangepast worden. De mogelijke aanpassingen zijn:

- **Herstellen**: deze optie herstelt de ontbrekende of beschadigde bestanden, snelkoppelingen en registervermeldingen van de huidige installatie.
- **Verwijderen**: de installatie van D-Soil Model wordt volledig verwijderd van de computer door deze optie te kiezen.

#### **Stap 1: Infoscherm**

<span id="page-22-1"></span>Eerst wordt een informatiescherm getoond:

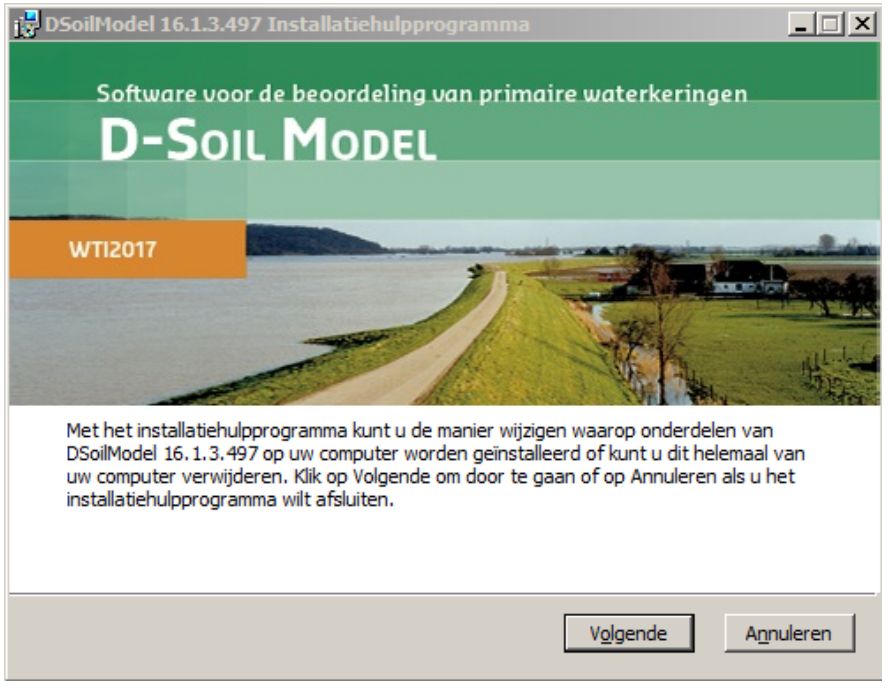

*Figuur 4.1: Info-scherm om de installatie van D-Soil Model te wijzigen*

Er kan worden gekozen om door te gaan met herstel of verwijdering van het programma (Volgende), of het installatiemenu te verlaten (Annuleren, hierna volgt een bevestigingsvraag).

#### <span id="page-23-0"></span>**Stap 2: Keuzescherm**

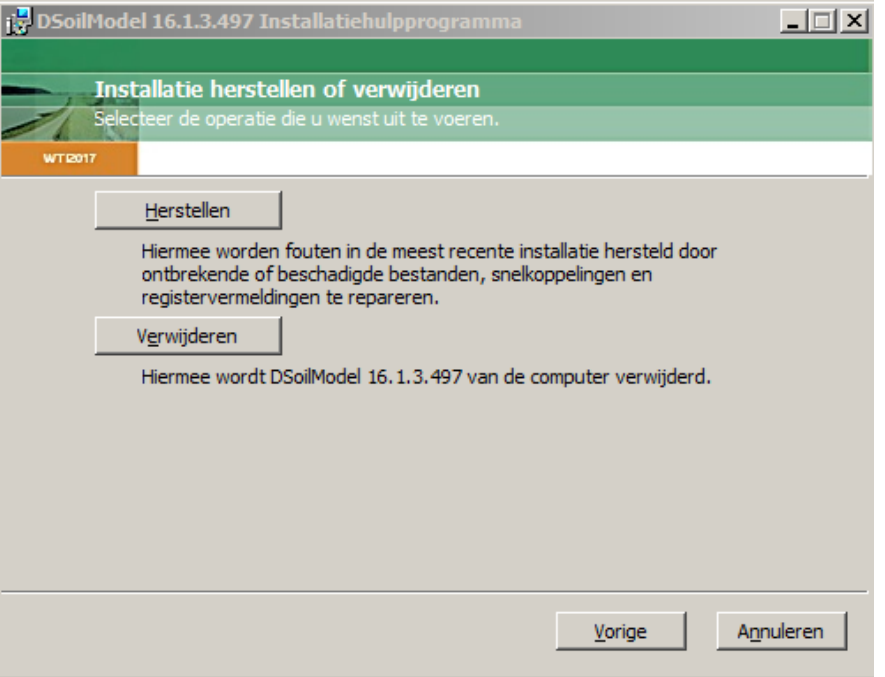

*Figuur 4.2: Installatie van D-Soil Model wijzigen of verwijderen*

Er kan worden gekozen om door te gaan met herstel (Herstellen) of verwijdering van het programma (Verwijderen), of het installatiemenu te verlaten (Annuleren, hierna volgt een bevestigingsvraag) of terug te gaan naar stap 1 (Vorige).

<span id="page-23-1"></span>Als voor **Herstellen** wordt gekozen, dan worden alle geïnstalleerde bestanden nagelopen:

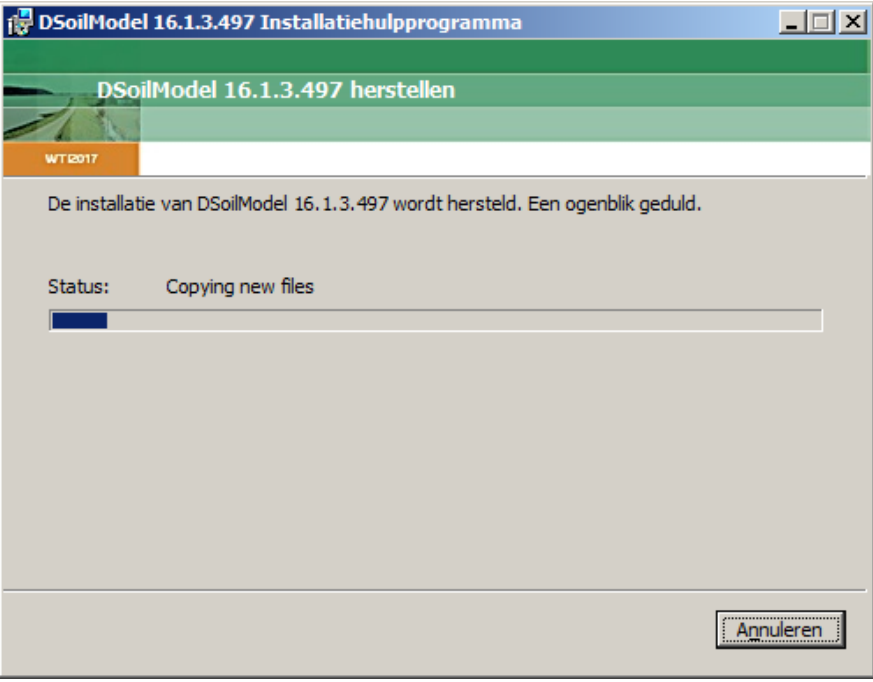

*Figuur 4.3: Het Herstellen in volle gang*

Bij het herstellen of verwijderen van het programma kan het voorkomen dat bepaalde bestanden in gebruik zijn (bijvoorbeeld doordat D-Soil Model nog niet is afgesloten). Dan komt het installatieprogramma met het volgende keuze scherm:

<span id="page-24-0"></span>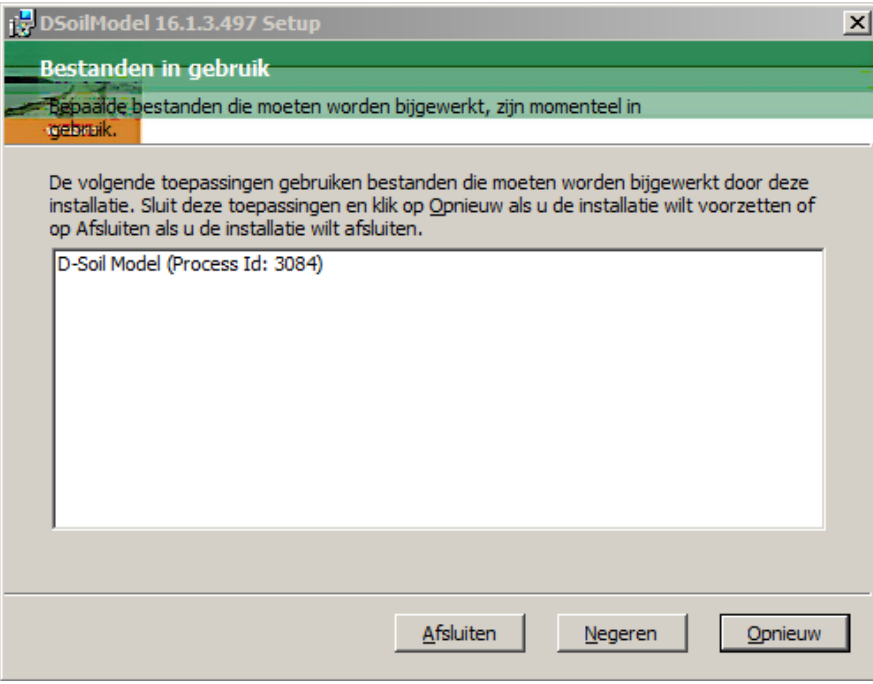

*Figuur 4.4: Keuze scherm wanneer bestanden in gebruik zijn*

Er worden 3 mogelijkheden gepresenteerd:

- **Afsluiten**: het herstellen of verwijderen wordt afgebroken, en het installatieprogramma wordt afgesloten.
- **Negeren**: de bestanden die in gebruik zijn worden nu niet hersteld of verwijderd, maar pas na het afsluiten en weer opstarten van de computer.
- **Opnieuw**: Als de gebruiker het programma D-Soil Model heeft afgesloten, dan kan met deze optie de herstelactie van het installatieprogramma opnieuw worden uitgevoerd. Als er nogmaals fouten worden geconstateerd dan verschijnt [figuur 4.4](#page-24-0) opnieuw.

Bij de keuze **Afsluiten** wordt het volgende scherm getoond:

<span id="page-25-0"></span>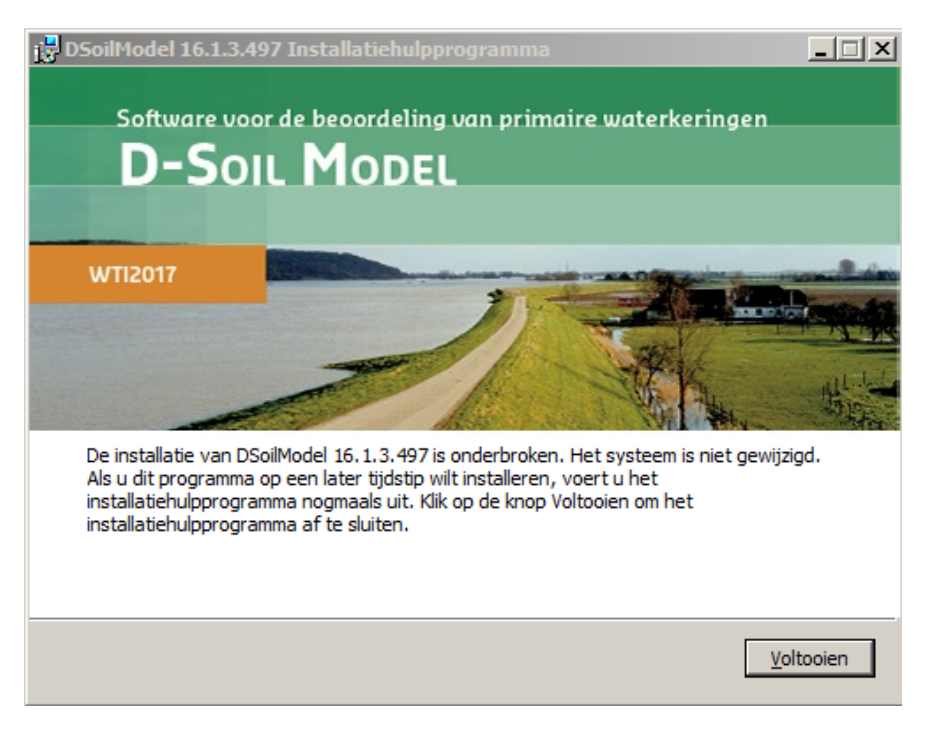

*Figuur 4.5: Installatie is onderbroken*

## <span id="page-26-0"></span>**5 Installatie verificatietest**

Om te controleren of de installatie succesvol is geweest kunnen de volgende stappen worden uitgevoerd.

#### **1. Opstarten**

Start D-Soil Model op door dubbel te klikken op het icoontje op de desktop of door via het startmenu te kiezen voor Start  $\rightarrow$  Alle programma's  $\rightarrow$ ,  $\rightarrow$  WTI $\rightarrow$  DSoilModel  $\rightarrow$  D-Soil Model. Het programma zal nu starten. Na het opstarten ziet de applicatie er uit als in [figuur 5.1.](#page-26-1)

<span id="page-26-1"></span>

| <sup>2</sup> D-Seil Model                                                                                                    | $-16.10$           |
|----------------------------------------------------------------------------------------------------|--------------------|
| Bestand Bewerker Beeld Gereedschap Help                                                                                                    |                    |
| <b>DOM</b>   6 2   9   9 m<br>- Ale parameters<br>ч.                                                                                                    |                    |
| Coat.                                                                                                    | <b>Opnichappen</b> |
| Dwarsdorsmede Keart Lengteprofiel                                                                                                    |                    |
| -1                                                                                                    |                    |
| Groningen<br>Den Bur<br>Amsterdam<br>Roterdam<br>S-Heriogenbosch<br>Terminen Eindhoven<br>Maastricht                                                                                                    |                    |
| Tabelien                                                                                                    |                    |
| Tabelen Valdatie Log                                                                                                    |                    |
| Materialen Sonderingen   Boringen   10 Profielen   20 Profielen   Hoogtegeanetrieën   Segmenten<br>$+ - 0$ $R = 3$ $m$                                                                                                    |                    |
|                                                                                                    |                    |
| Crvwzadgd gevid t<br>[5] Orwaradgd gewicht<br>[18(ln2]<br>Wandgd genetit<br>(5) Verzadigd gevidtit $[534]n^2] \hspace{1.0cm}$<br>$\begin{bmatrix} 0.01 & 0.01 & 0.01 \\ 0.04 & 0.04 \\ 0.04 & 0.04 \\ \end{bmatrix}$<br>Cohesie<br>[18](toi)]<br>$\begin{array}{l} \text{(5) Cohesie} \\ \text{(50) Cohesie} \end{array}$<br>Würigshook.<br>[graden]<br>(5) With options<br>Schufstellte nodel<br>Type ondergrond Beachingwing<br>Naam<br>Xisur |                    |
| -                                                                                                    |                    |

*Figuur 5.1: D-Soil Model nadat de applicatie voor het eerst is opgestart*

#### **2. Project openen**

Door te controleren of een project kan worden geopend, wordt nagegaan of het WTISOS2017 en de bestanden van het WTISOS217 en de Tutorials goed zijn geïnstalleerd. Klik voor het openen van een project op de knop *Openen* in de *Bestand* tab van de menubalk. Er behoort nu een dialoog te verschijnen waarin de gebruiker een project kan kiezen [\(figuur 5.2\)](#page-26-2).

<span id="page-26-2"></span>

| $\Box$ Open                                 |                                                          |                                              |                    |                           |                         | $\mathbf{x}$ |
|---------------------------------------------|----------------------------------------------------------|----------------------------------------------|--------------------|---------------------------|-------------------------|--------------|
|                                             | > Libraries > Documents > WTI > DSoilModel > Tutorials > |                                              |                    | $\mathbf{v}$ $\mathbf{t}$ | Search Tutorials        | م            |
| New folder<br>Organize $\blacktriangledown$ |                                                          |                                              |                    |                           | 胆 -<br>Πı               | 0            |
| <b>X</b> Favorites<br>Desktop               | ۸                                                        | <b>Documents library</b><br><b>Tutorials</b> |                    |                           | Arrange by: Folder ▼    |              |
| <b>La</b> Downloads                         |                                                          | ×<br>Name                                    | Date modified      | Type                      | Size                    |              |
| Recent Places                               | Ξ                                                        | Grondonderzoek-Boring                        | 8/31/2016 11:55 AM | <b>File folder</b>        |                         |              |
| Libraries<br>m                              |                                                          | Grondonderzoek-CPT                           | 8/31/2016 11:55 AM | <b>File folder</b>        |                         |              |
| E)<br><b>Documents</b>                      |                                                          | Sondering_tutorial.soil                      | 8/31/2016 11:19 AM | SOIL File                 | 1.512 KB                |              |
| F<br><b>My Documents</b>                    |                                                          | SOSdatabase_tutorial.soil                    | 8/31/2016 11:19 AM | <b>SOIL File</b>          | 27,011 KB               |              |
| <b>Public Documents</b>                     |                                                          |                                              |                    |                           |                         |              |
| WTI                                         |                                                          |                                              |                    |                           |                         |              |
| <b>BmGrasBuitentalud</b>                    |                                                          |                                              |                    |                           |                         |              |
| <b>BmMacrostabiliteit</b>                   |                                                          |                                              |                    |                           |                         |              |
| <b>DSoilModel</b>                           |                                                          |                                              |                    |                           |                         |              |
| <b>Tutorials</b>                            |                                                          |                                              |                    |                           |                         |              |
| <b>WTISOS2017</b>                           |                                                          |                                              |                    |                           |                         |              |
| Music                                       |                                                          |                                              |                    |                           |                         |              |
| <b>Pictures</b>                             |                                                          |                                              |                    |                           |                         |              |
|                                             | File name: SOSdatabase_tutorial.soil                     |                                              |                    | ٠                         | Soilbase files (*.soil) | ۰            |
|                                             |                                                          |                                              |                    | Openen                    | Annuleren               |              |

*Figuur 5.2: Dialoog waarin de gebruiker kan kiezen welk project wordt geopend*

Indien in dit scherm voor SOSdatabase\_tutorial.soil uit de map Tutorials wordt gekozen, wordt

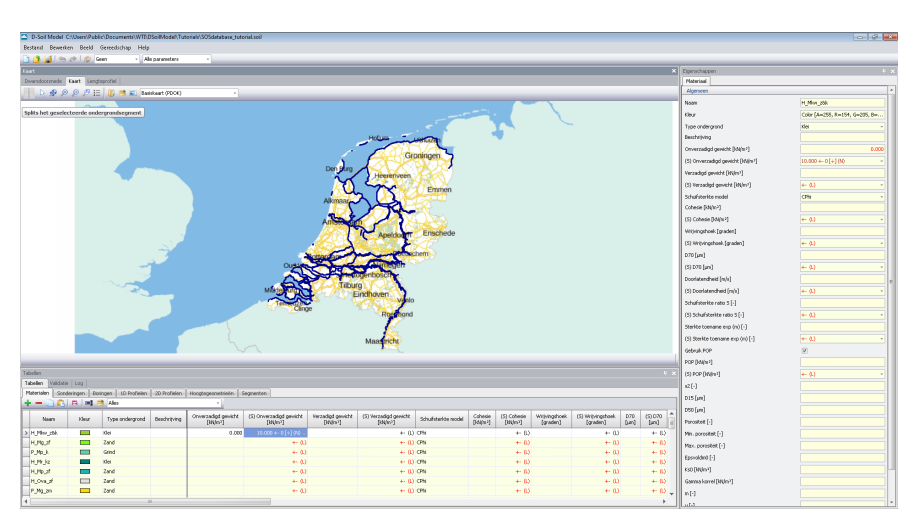

<span id="page-27-0"></span>dit project geopend en ziet de applicatie er uit als in [figuur 5.3.](#page-27-0)

*Figuur 5.3: D-Soil Model na het openen van project SOSdatabase\_tutorial*

#### **3. Opslaan**

Sla het project vervolgens op door te kiezen voor Bestand  $\rightarrow$  Opslaan Als. Dit kan enkele minuten (mede afhankelijk van de locatie waar wordt opgeslagen).

#### **4. Openen**

Klik op Bestand  $\rightarrow$  Nieuw om een nieuw project te openen. Klik vervolgens op Bestand  $\rightarrow$ Openen om het zojuist opgeslagen project te openen.

Als bovenstaande stappen kunnen worden doorlopen, kan er vanuit worden gegaan dat de installatie geslaagd is.

## <span id="page-28-0"></span>**6 Colofon**

#### **Auteurs en andere betrokkenen**

Dit document is geschreven door Hans Venema. De interne review van dit document is uitgevoerd door Irene van der Zwan. De ontwikkeling van D-Soil Model heeft plaatsgevonden in een project dat begeleid werd door Bianca Hardeman (RWS).

#### **English summary**

This document describes how to install D-Soil Model. D-Soil Model intends to support a legal safety assessment of the Dutch dunes and dikes. This document also gives additional information that is needed to start working with the software.

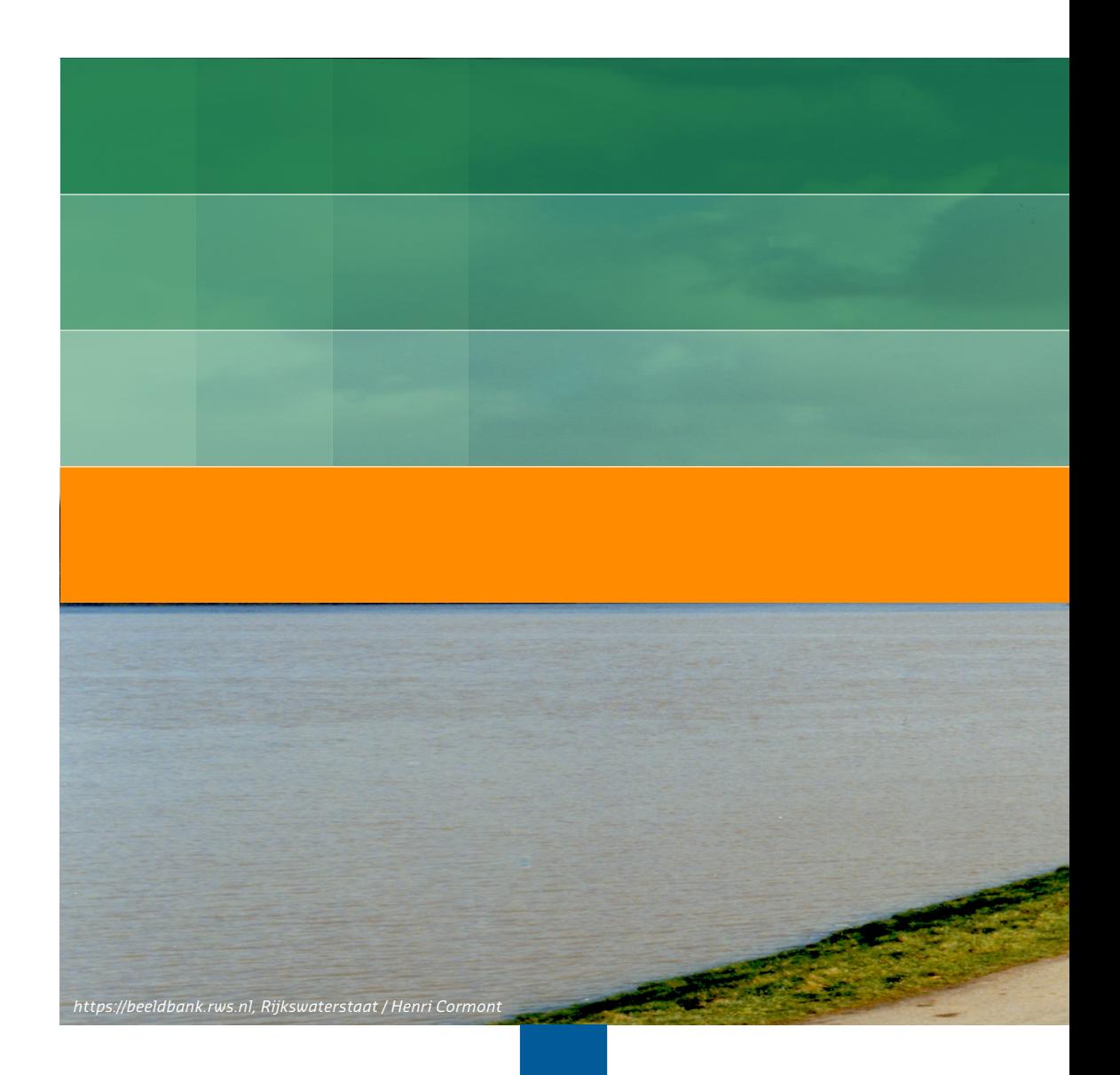

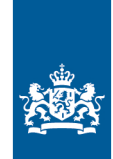

Rijkswaterstaat<br>Ministerie van Infrastructuur en Milieu